1. Go to nouksanchez.com and hover over ACADEMY and click on ACCESS/ENROLL COURSES.

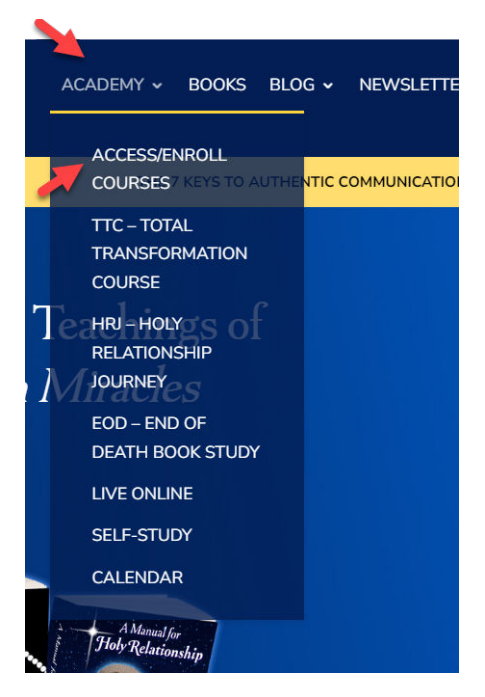

2. Create your profile in The Take Me to Truth Academy by selecting SIGN UP. If you already have a profile in the Academy, go to Step #6.

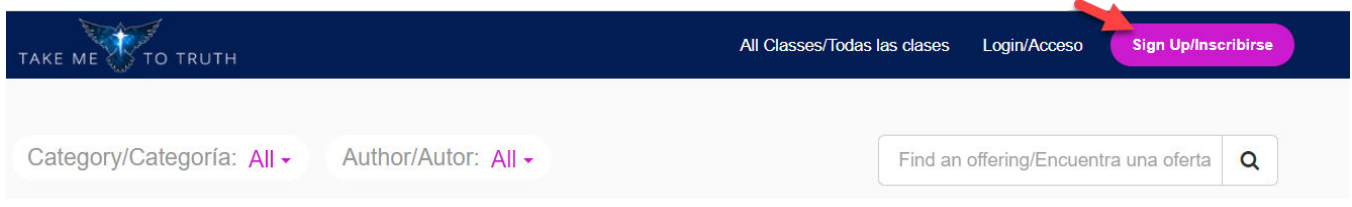

- 3. A. Please check the box that you are willing to receive promotions and news from Take Me to Truth. We do not send promotional (marketing) emails. However, we will send emails regarding homework and other important information about the class or classes in which you enroll. If you do not check this box, you won't receive these important emails.
	- B. Select SIGN UP WITH EMAIL

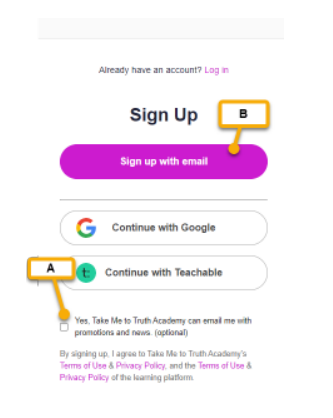

C. Enter your Full Name, Email Address and Password. Click on Sign Up.

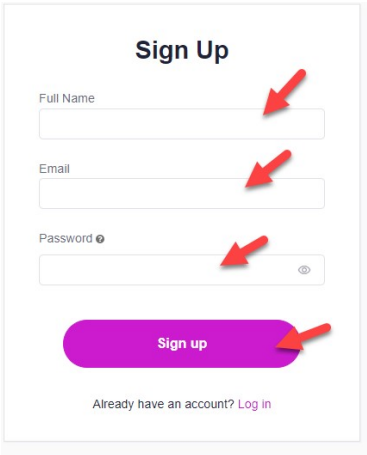

2. Go to your email and confirm your registration. If you don't see the email, check your spam folder. If it's not there, click on RESEND EMAIL.

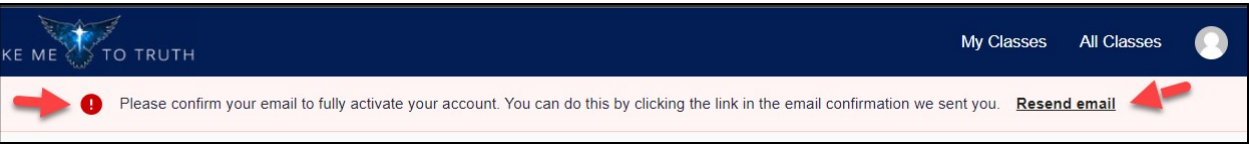

The confirmation email will come from Truth@takemetotruth.org. Open it and click on CONFIRM EMAIL

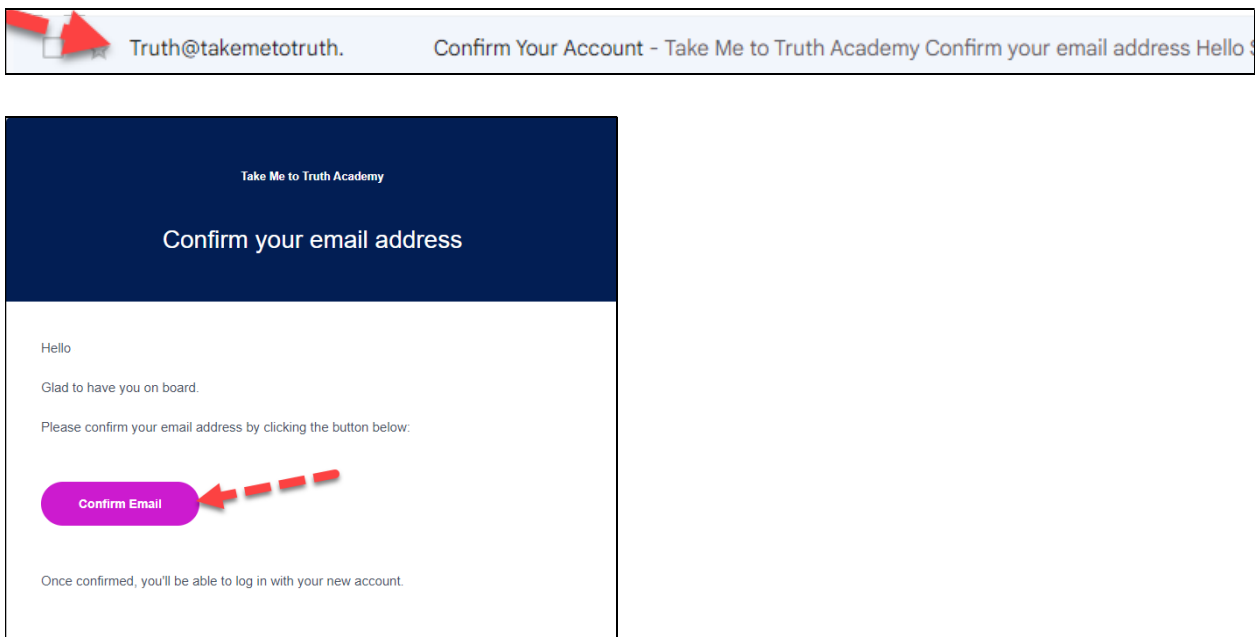

3. Click on CONTINUE and Login to your account.

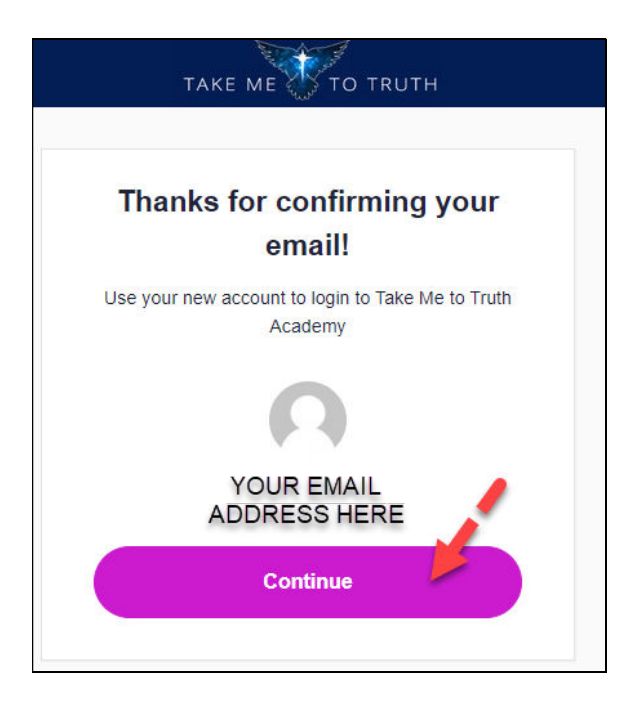

4. Login to The Academy by clicking on LOGIN.

![](_page_2_Picture_3.jpeg)

5. Type your Email address and password and click on LOG IN.

![](_page_2_Picture_5.jpeg)

6. To view all classes available for enrollment, click on ALL CLASSES.

To view only classes in which you are enrolled, click on MY CLASSES.

![](_page_2_Picture_8.jpeg)

7. To enroll in a class, scroll down until you see the class, and click on it.

![](_page_3_Picture_1.jpeg)

8. After the enrollment page opens, scroll down and click on ENROLL HERE

![](_page_3_Picture_3.jpeg)